# **Instrukcja zapisu na zajęcia (poprzez platformę "Strefa Zajęć") w Kozienickim Domu Kultury im. Bogusława Klimczuka**

# **1. Wejdź na stronę [https://www.strefazajec.pl/company/DK-Kozienice-id793.html.](https://www.strefazajec.pl/company/DK-Kozienice-id793.html)**

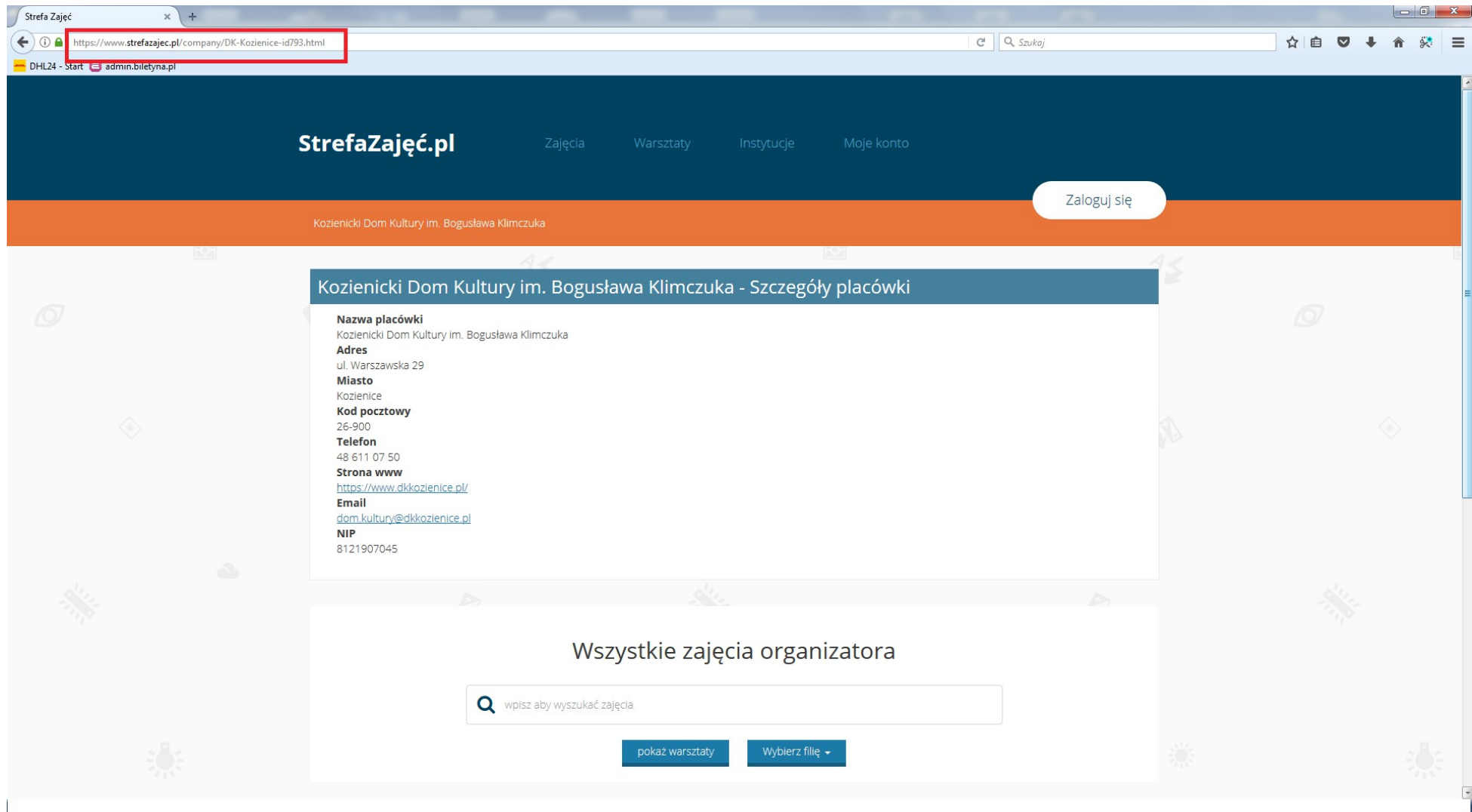

# **2. Przejdź do logowania (zapisu do systemu) wciskając przycisk "Zaloguj się".**

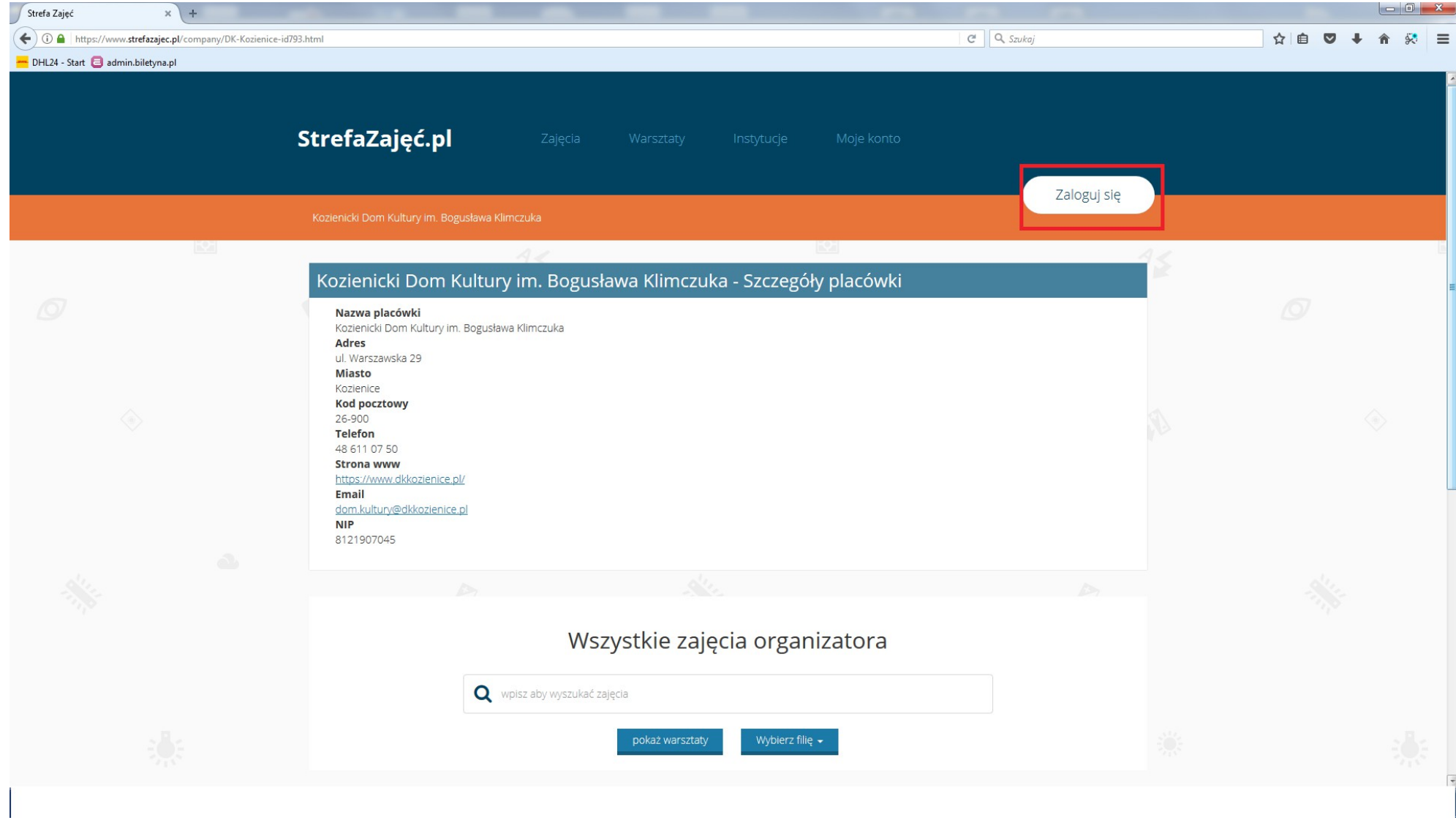

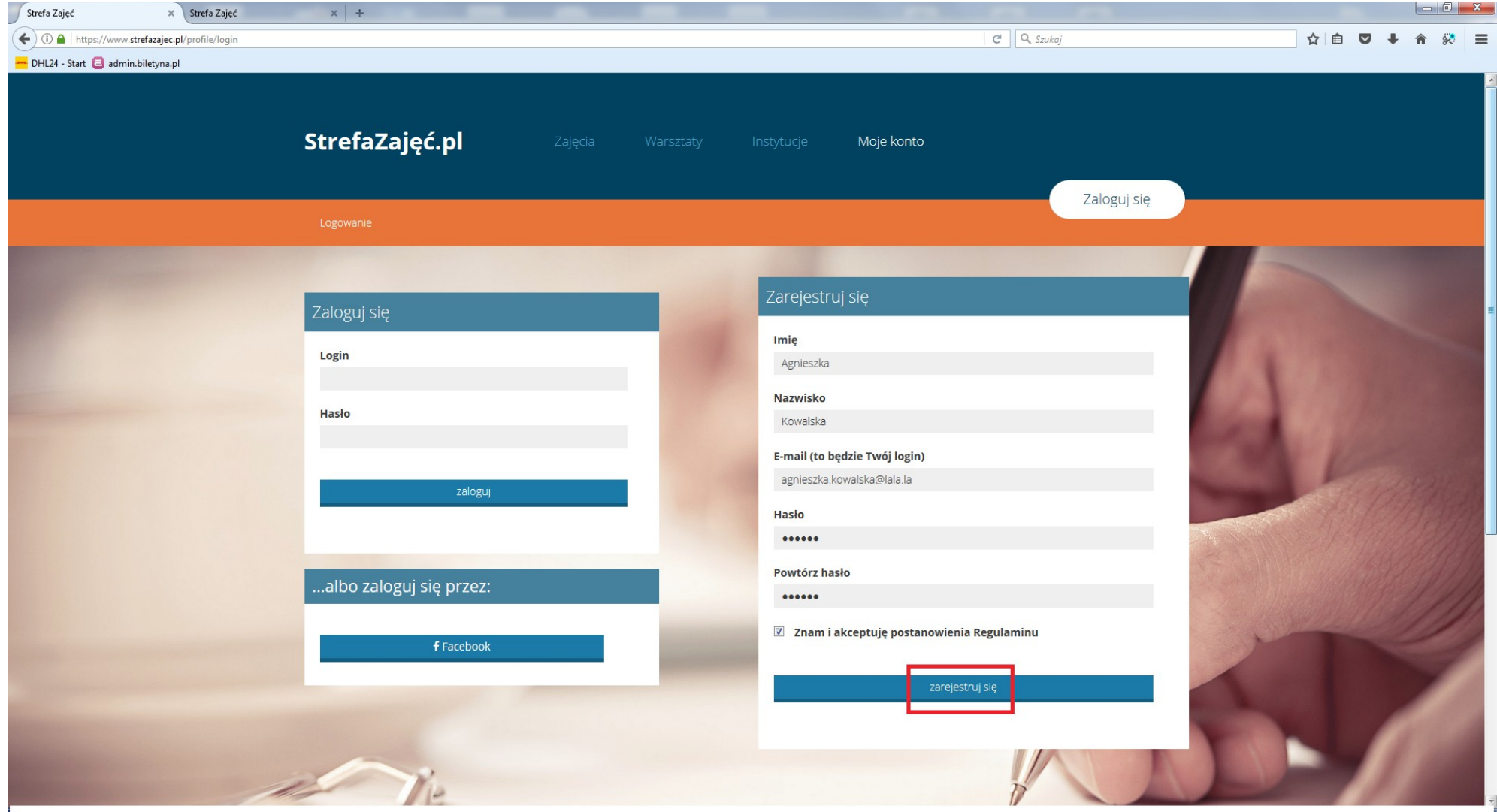

**3. Wypełnij prawidłowo wszystkie dane i wciśnij przycisk "Zarejestruj się".**

**4. Koniecznie edytuj swój profil w celu uzupełnienia danych.**

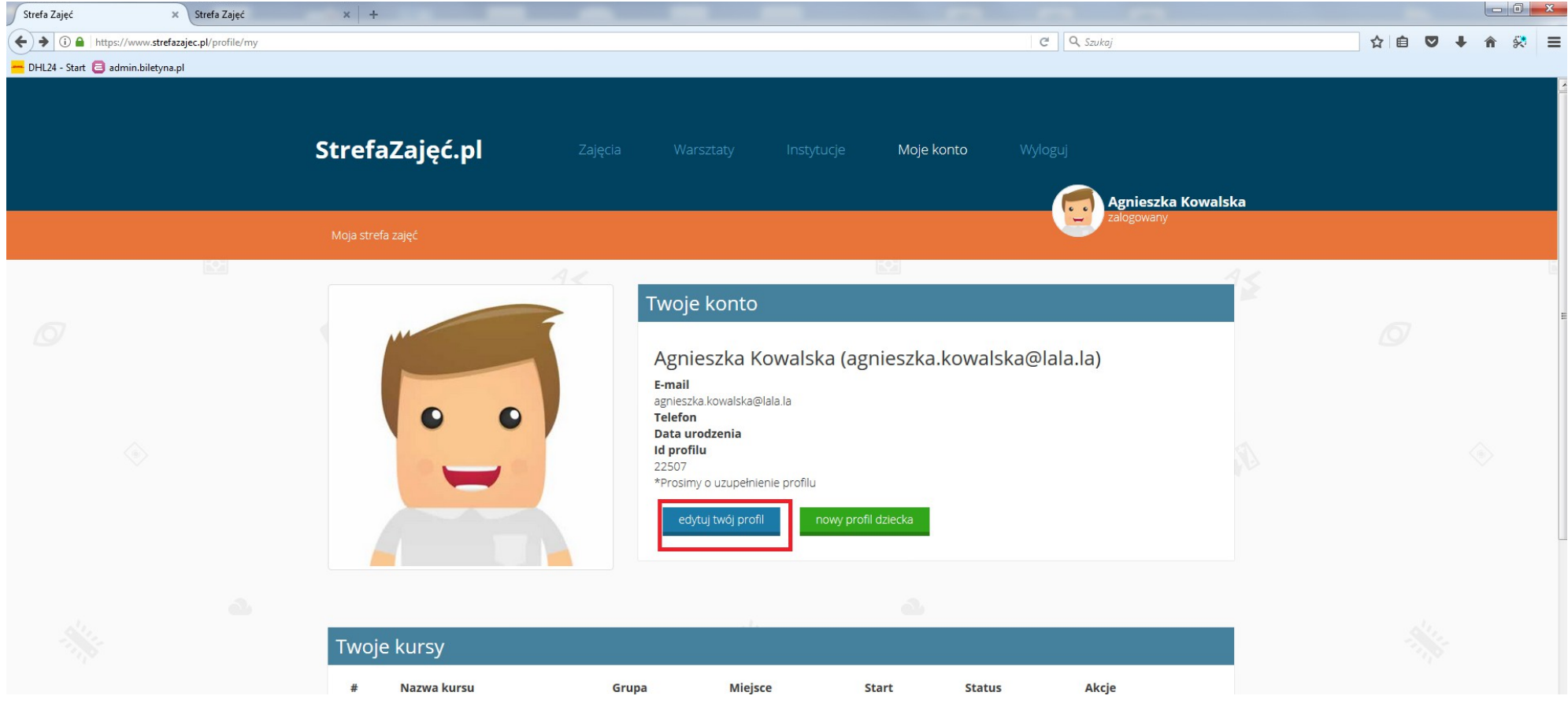

#### Strefa Zajęć  $\times$  Strefa Zajęć  $x$  + ← ① △ https://www.strefazajec.pl/profile/edit  $\overline{C}$   $\overline{Q}$  Szukaj ☆自 ▽ ↓ **合 袋 三** DHL24 - Start admin.biletyna.pl **Contract Contract Contract** Edycja profilu Agnieszka Kowalska Dane kontaktowe Adres zamieszkania Ulica i numer domu Imię Agnieszka Naukowa 3 **Nazwisko Kod pocztowy** Kowalska 26-900 Data urodzenia (np. 1981-10-24) Miasto 1981-10-24 Kozienice Płeć  $<sup>•</sup>$  mężczyzna</sup> **O** kobieta **Telefon kontaktowy** 111 222 333 Kontaktowy adres e-mail agnieszka.kowalska@lala.la

### **5. Koniecznie wpisz datę urodzenia, numer telefonu i adres zamieszkania, a następnie "Zapisz".**

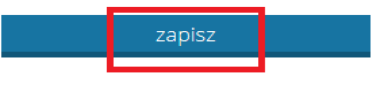

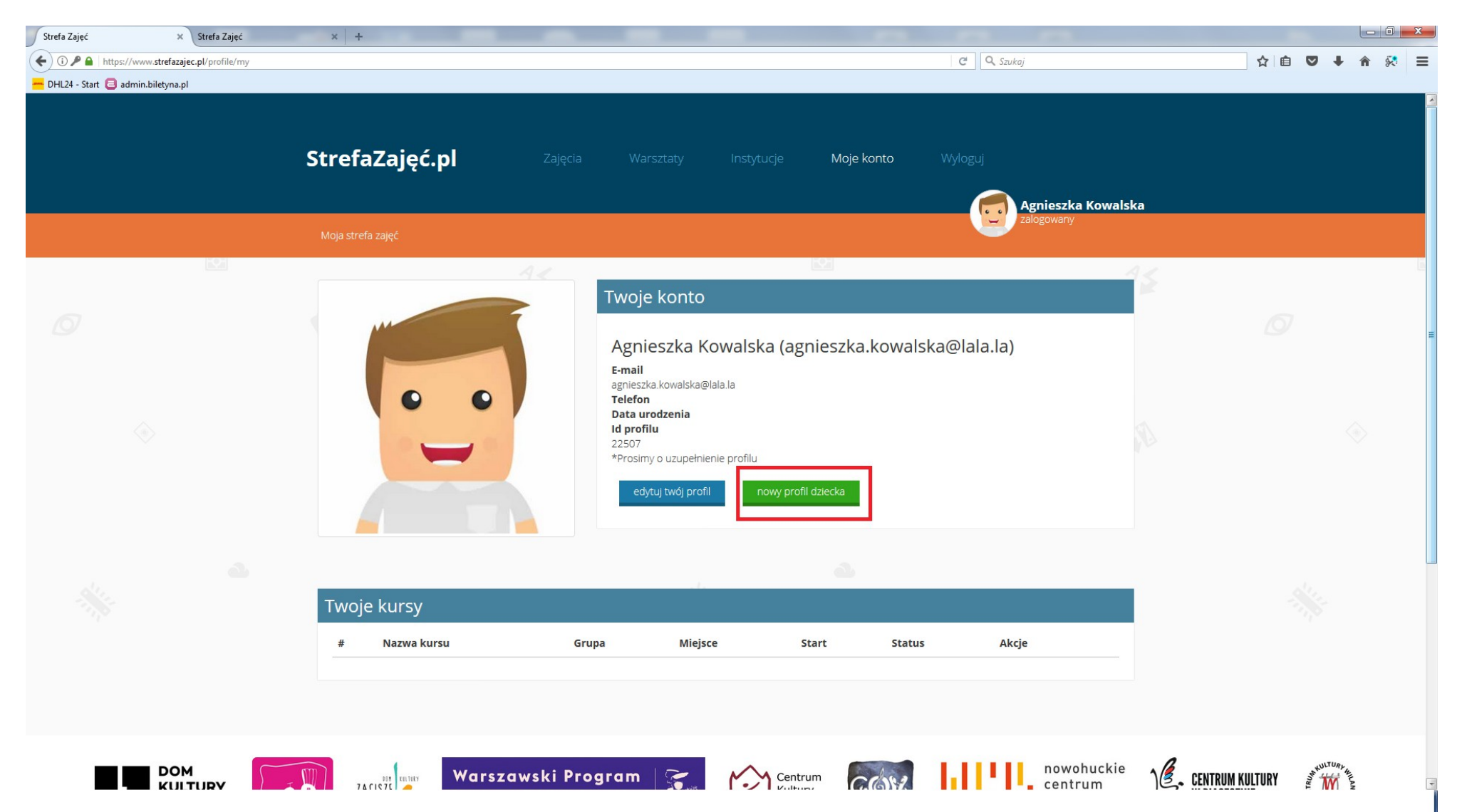

**6. Jeśli chcesz zapisać na zajęcia swoje dziecko, musisz utworzyć jego profil. W tym celu wciśnij przycisk "nowy profil dziecka".**

# **7. Wypełnj dokładnie wszystkie pola, a następnie "Zapisz".**

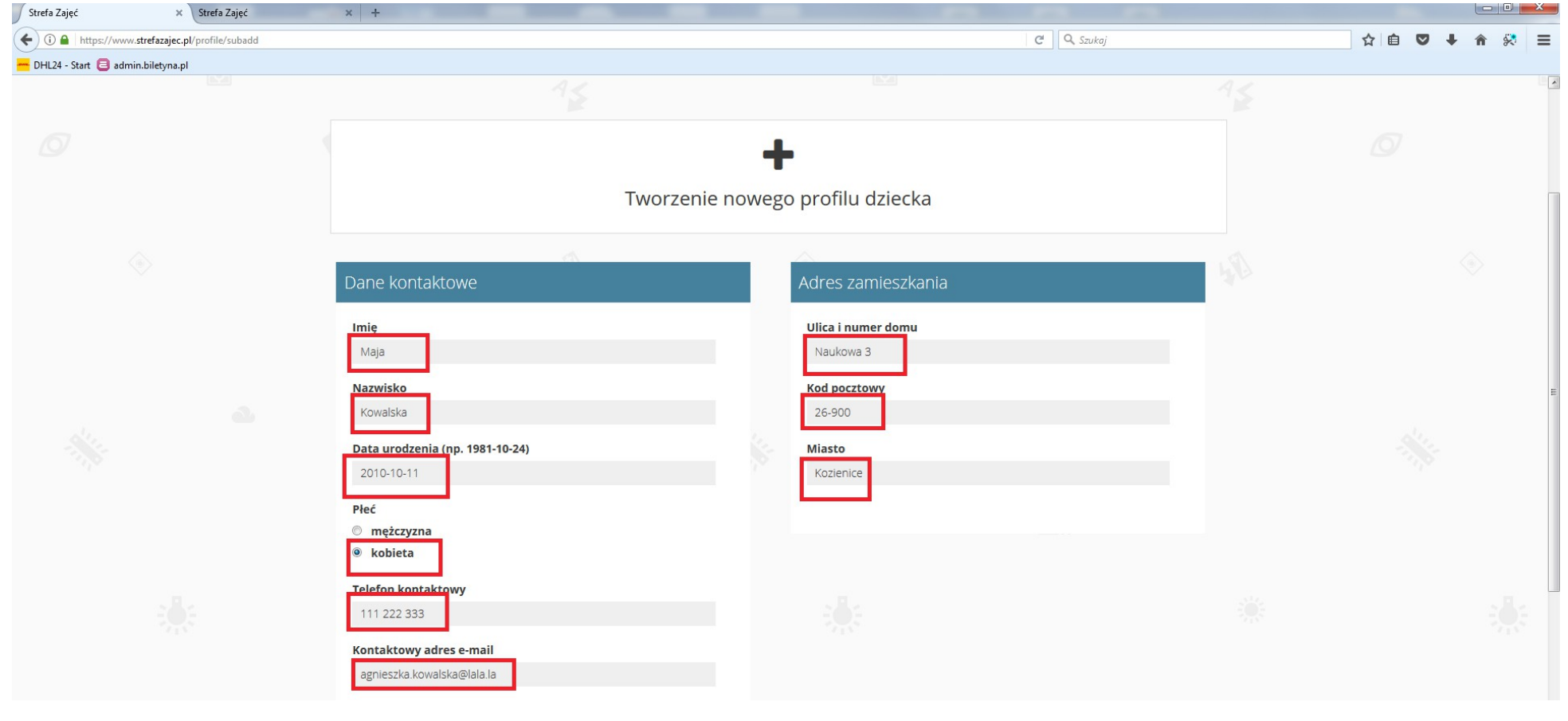

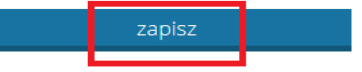

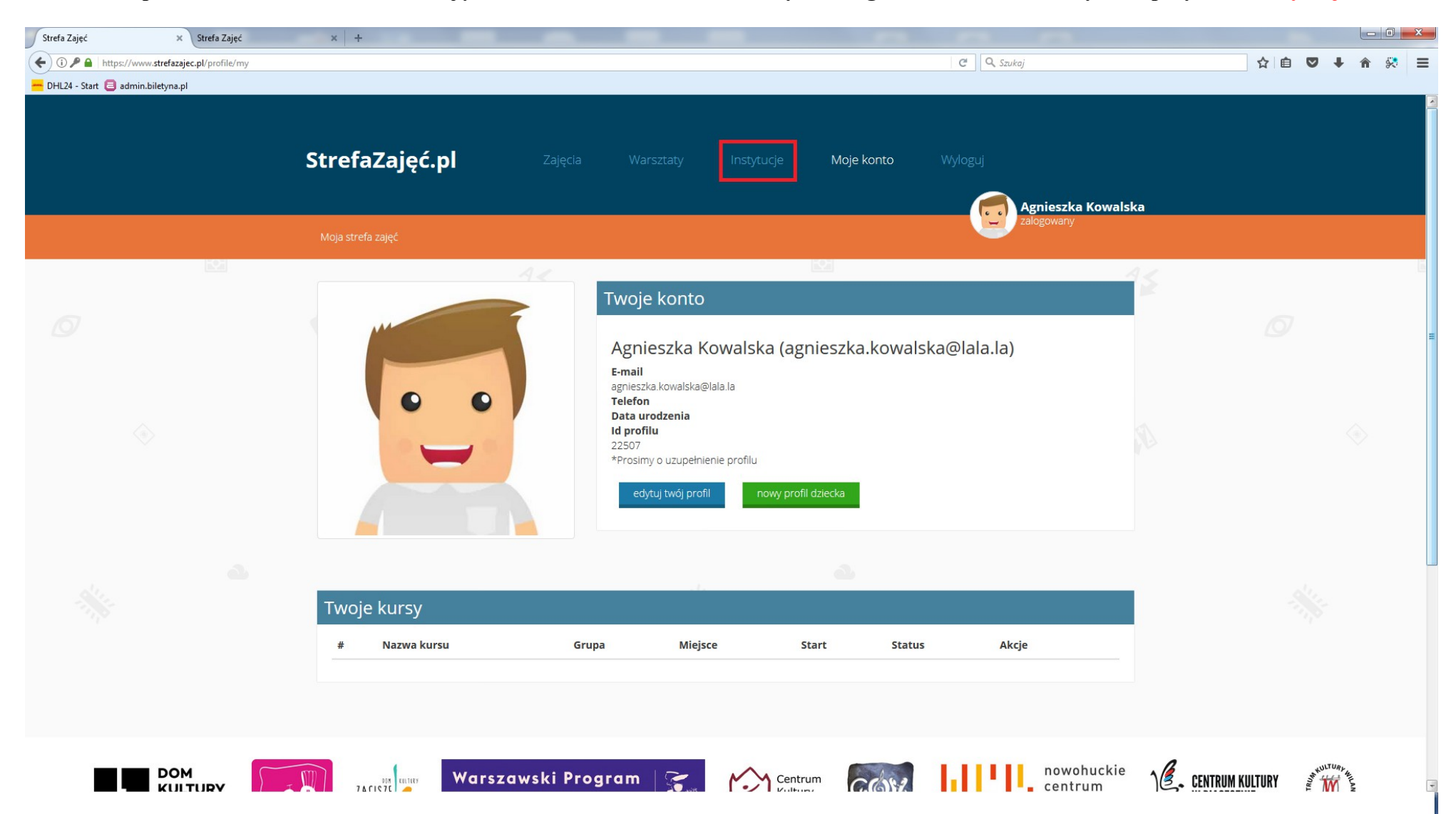

**8. W celu zapisania dziecka lub siebie na zajęcia w Kozienickim Domu Kultury im. Bogusława Klimczuka, wybierz przycisk "Instytucje".**

## **9. Wyszukaj wśród instytucji Kozienicki Domu Kultury im. Bogusława Klimczuka i wciśnij napis.**

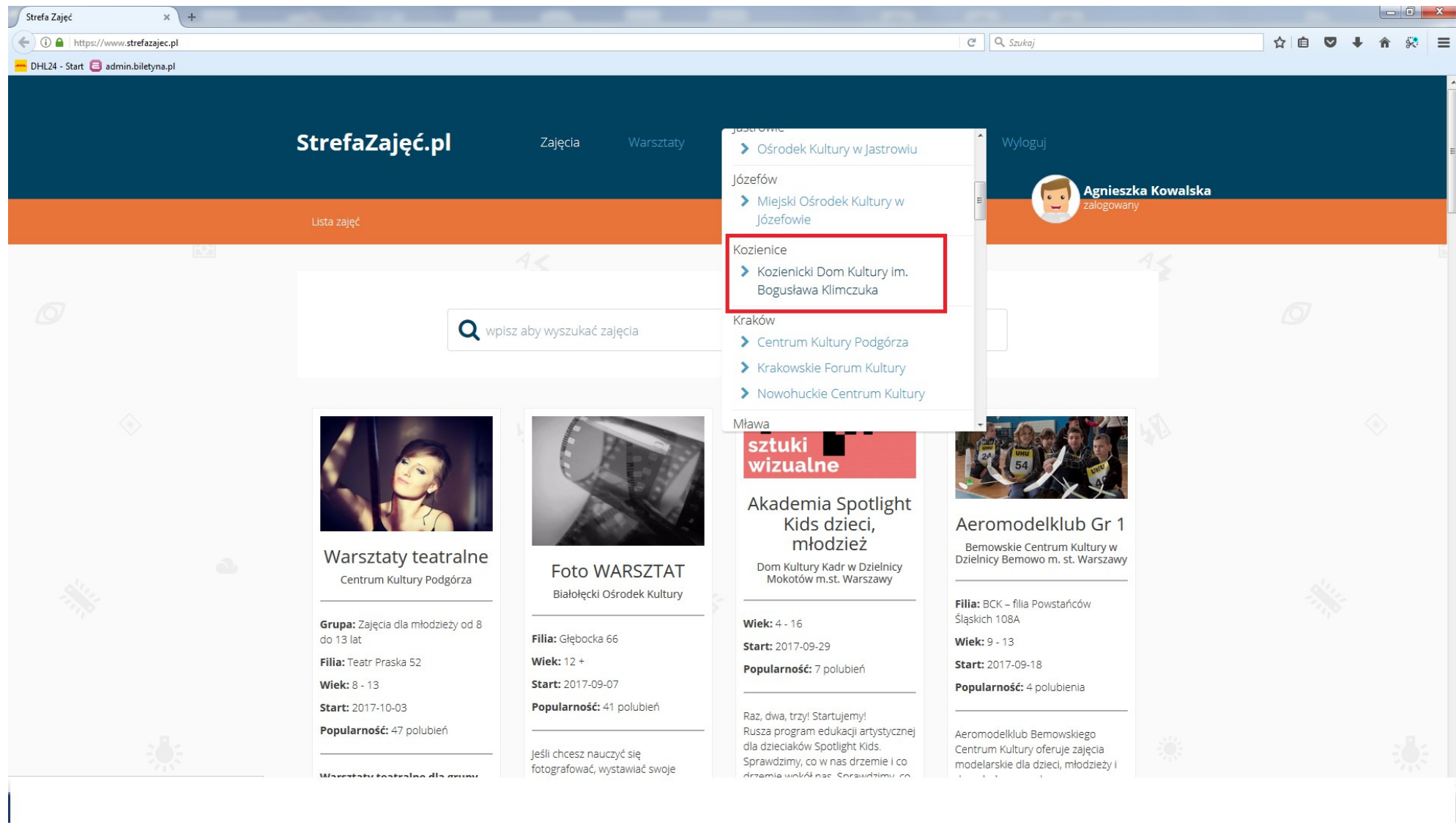

# **10. Zjedź poniżej ekranu i wybierz interesujące Cię zajęcie.**

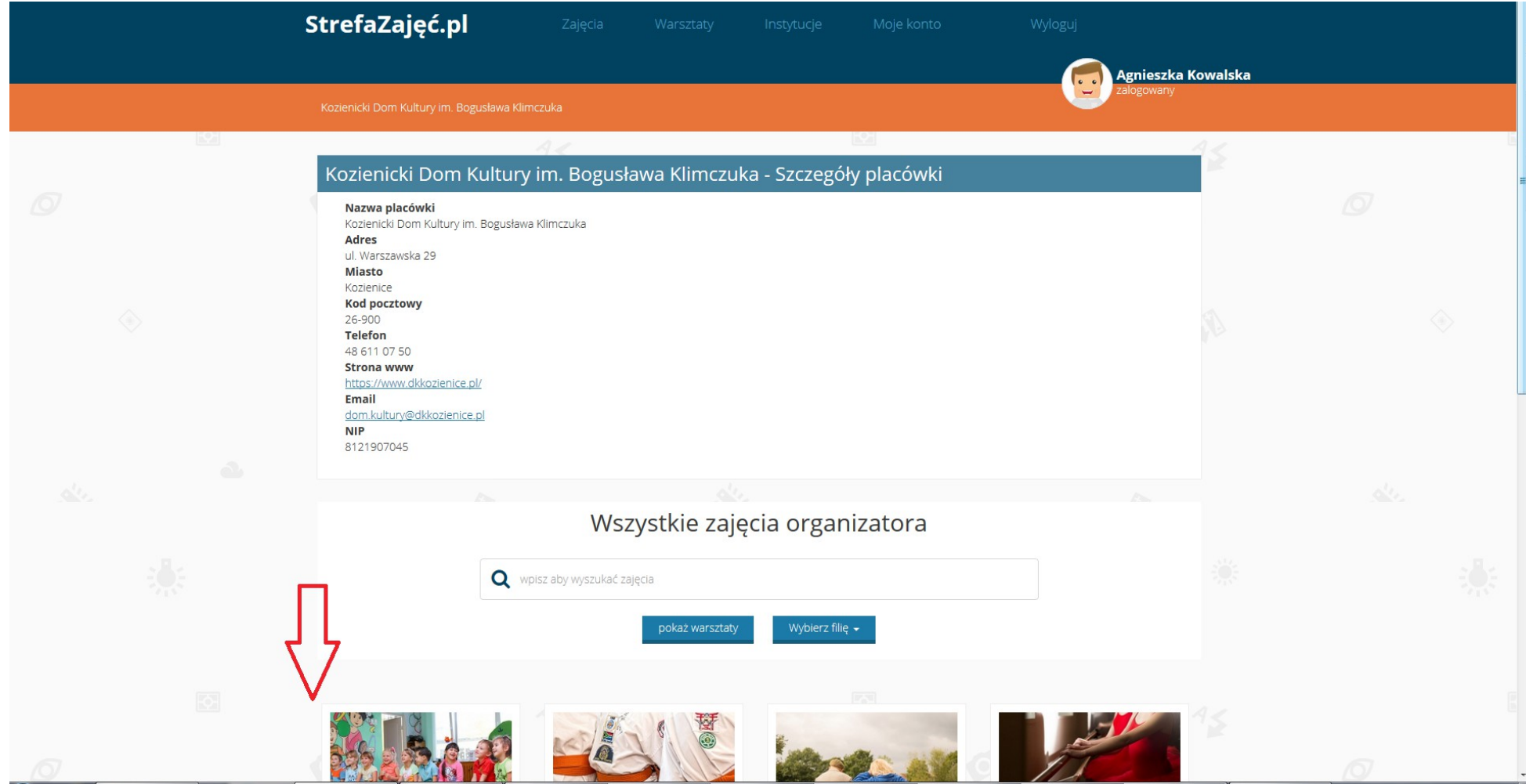

### **11. Gdy zdecydujesz na jakie zajęcie zapisać dziecko lub siebie, wybierz "Zapisz" pod wybranym zajęciem.**

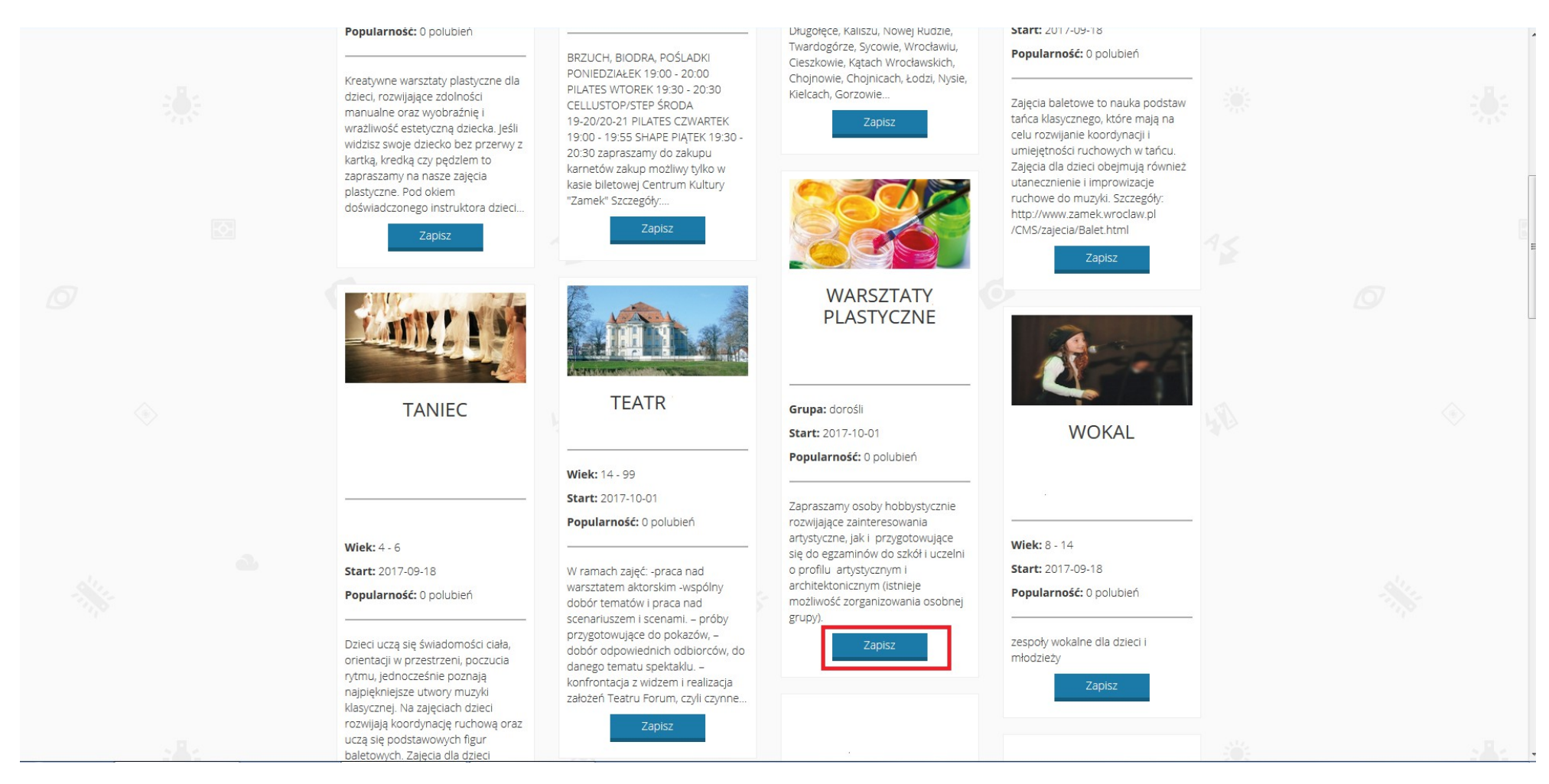

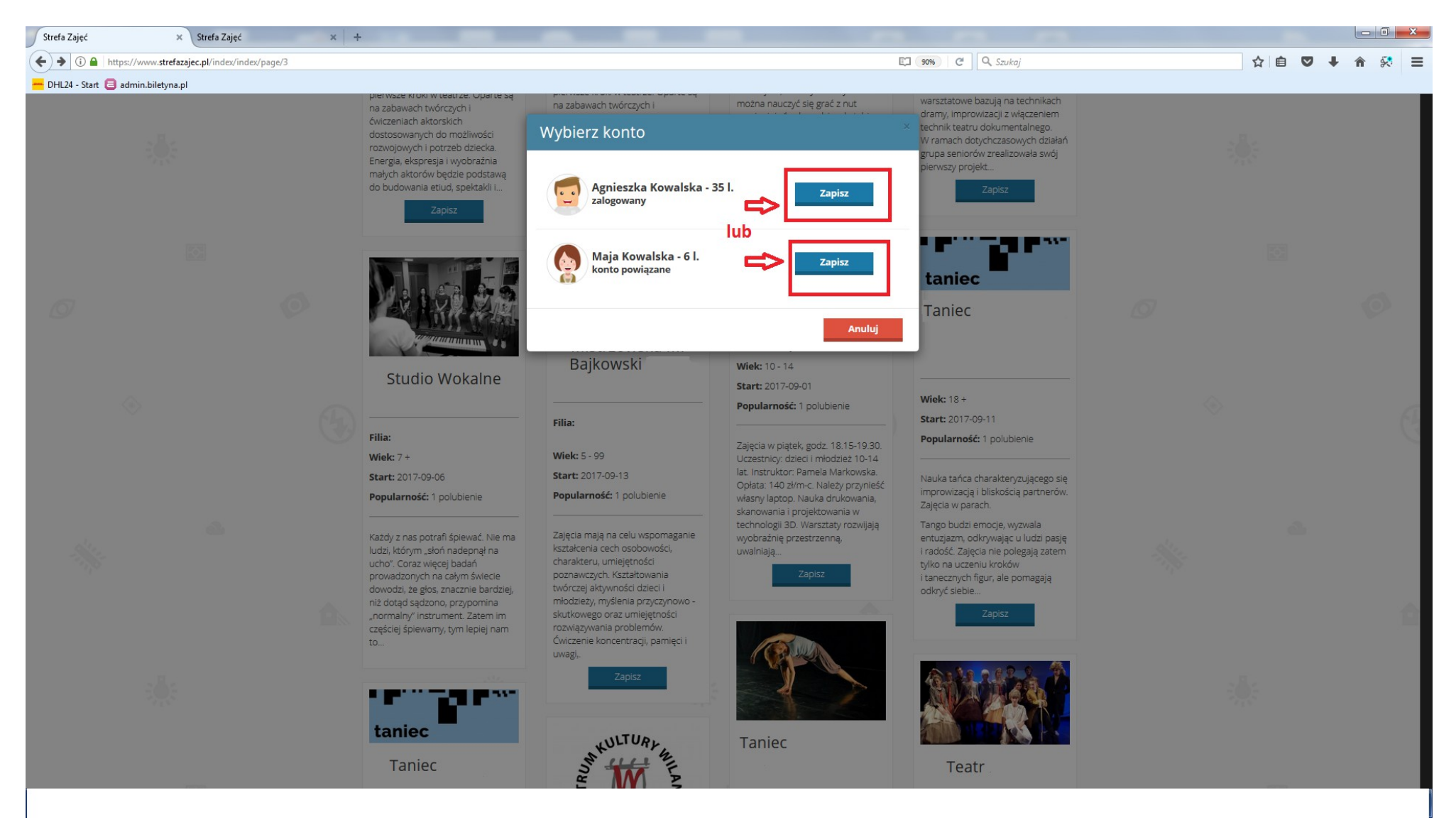

**12. Kiedy pojawi sie karta** *Wybierz konto***, zaznacz konto swojego dziecka lub swoje i "Zapisz".**

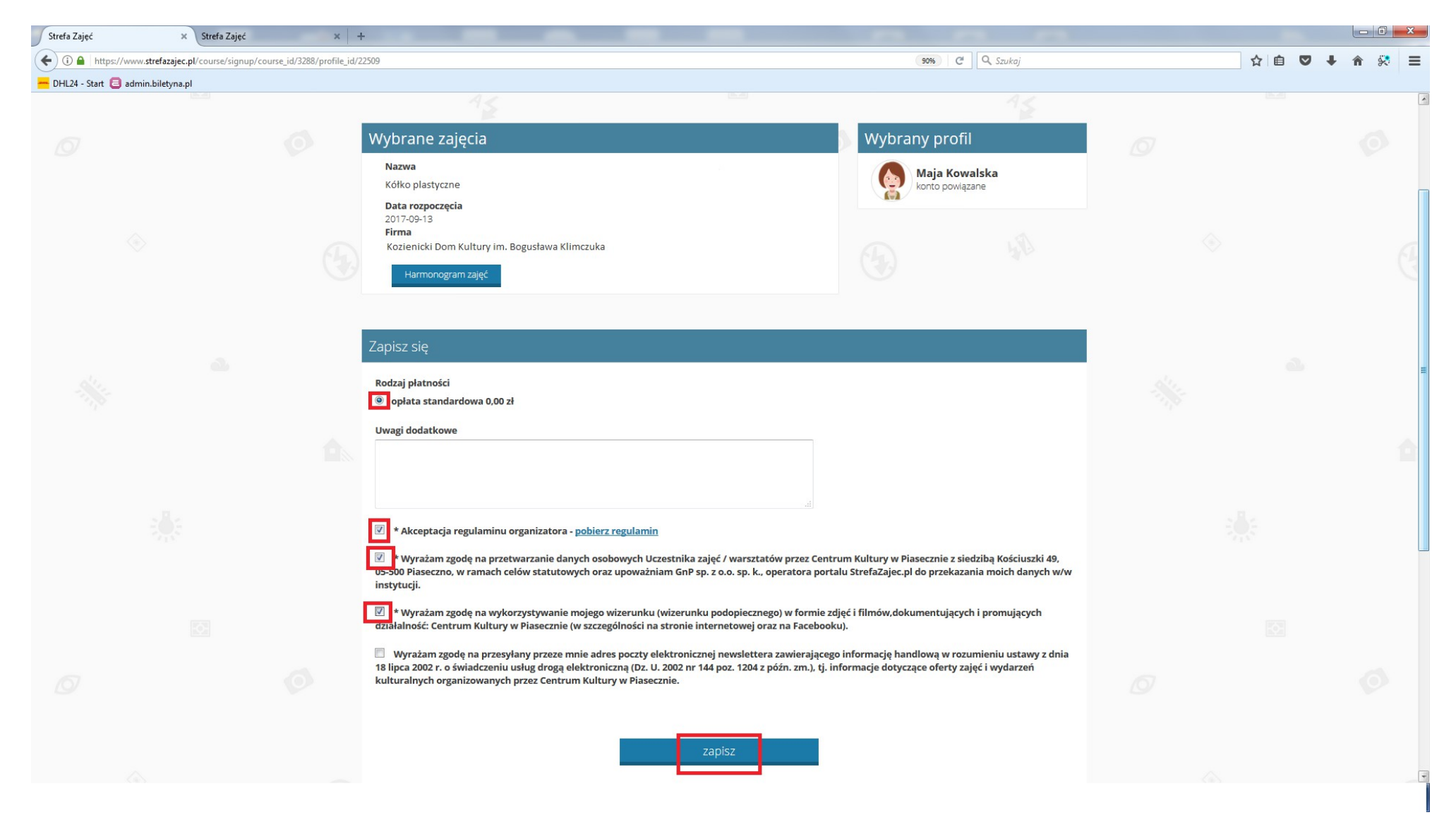

### **13. W dalszym kroku, koniecznie wybierz rodzaj płatności, oraz odznacz wymagane zgody i "Zapisz".**

# **14. Na Twoim profilu pojawią się wybrane przez Ciebie zajęcia.**

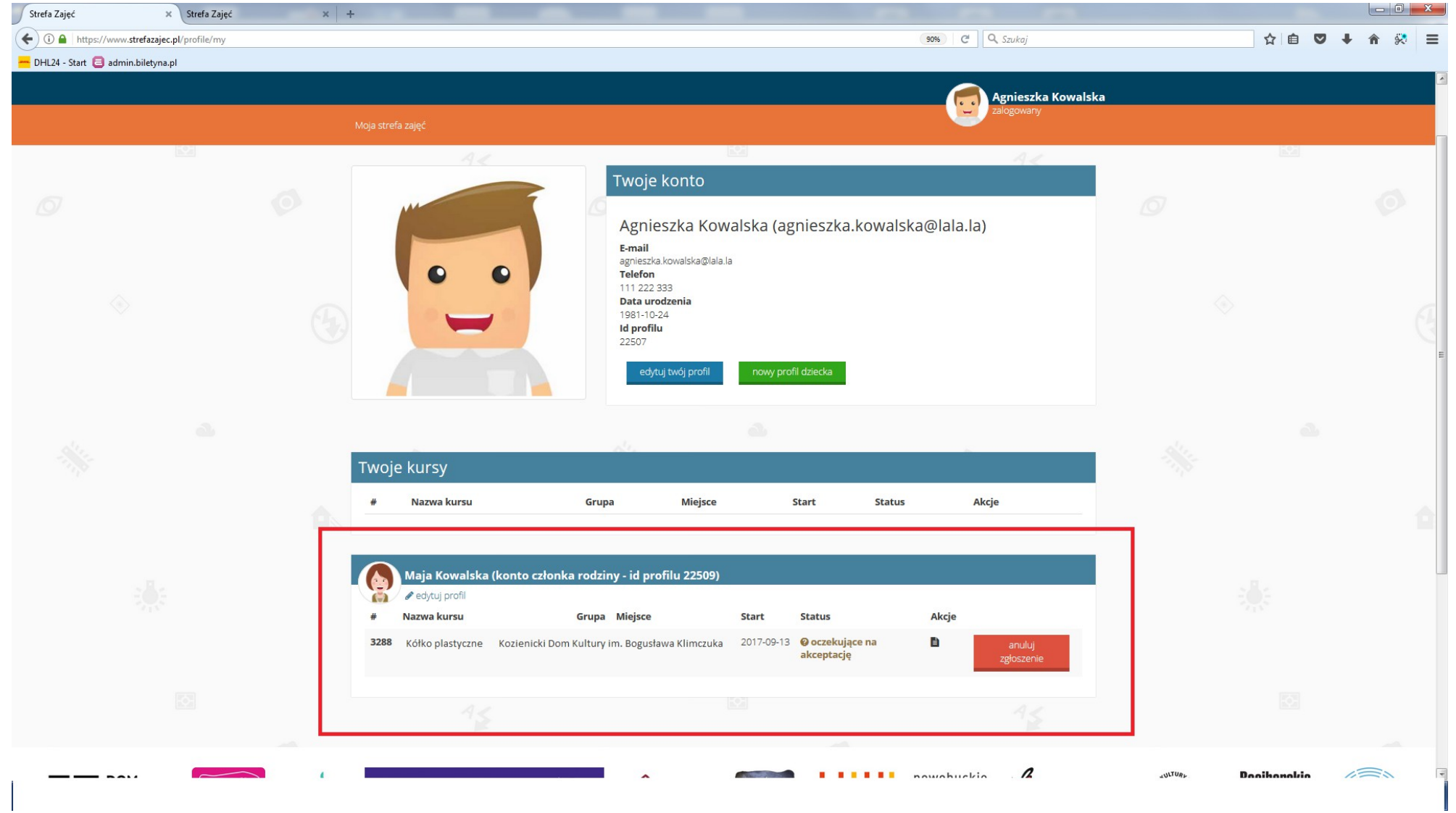

**15. Jeśli zakończyłaś/eś już zapisy na zajęcia, "Wyloguj" się. W przypadku, gdy chcesz wybrać więcej zajęć dla siebie lub dziecka, powtórz kroki od 8 do 13.**

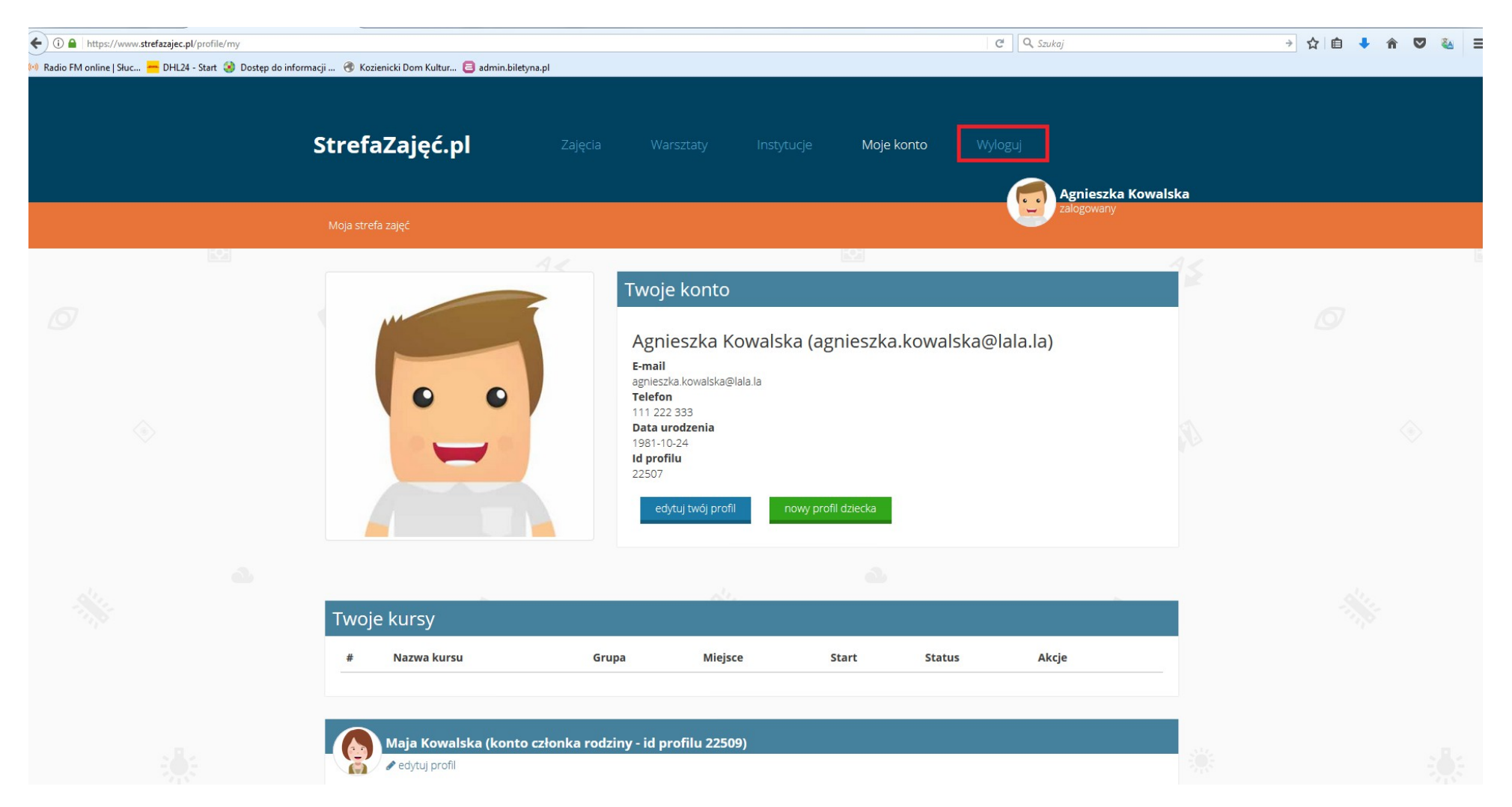